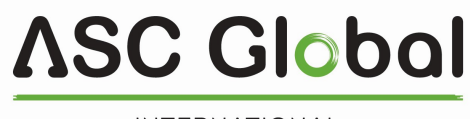

INTERNATIONAL

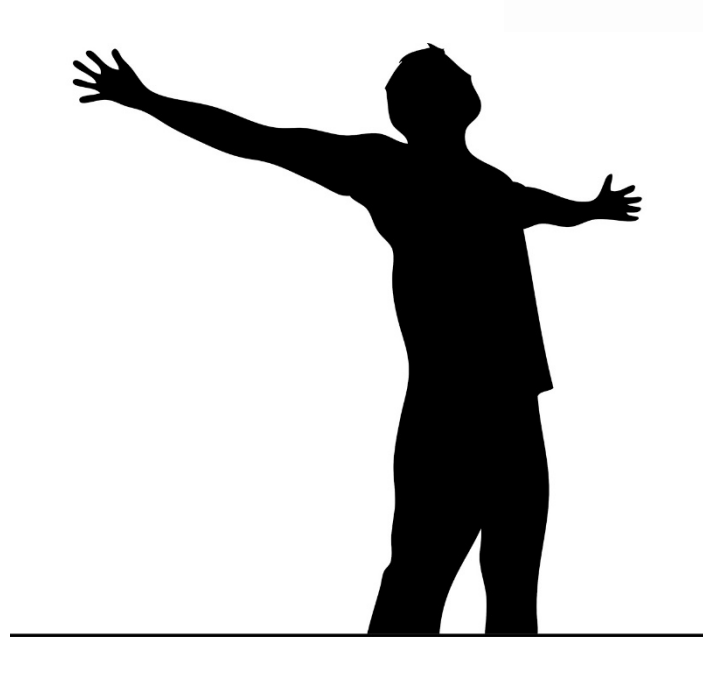

# IPCOM 4G Cloud

## 2G/3G/4G COMUNICATORE GPRS/IP

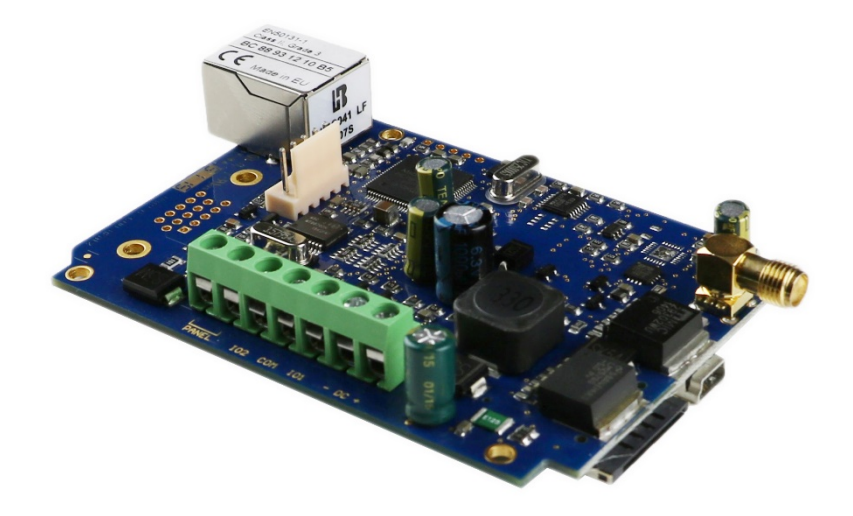

## INSTALLAZIONE E GUIDA UTENTE

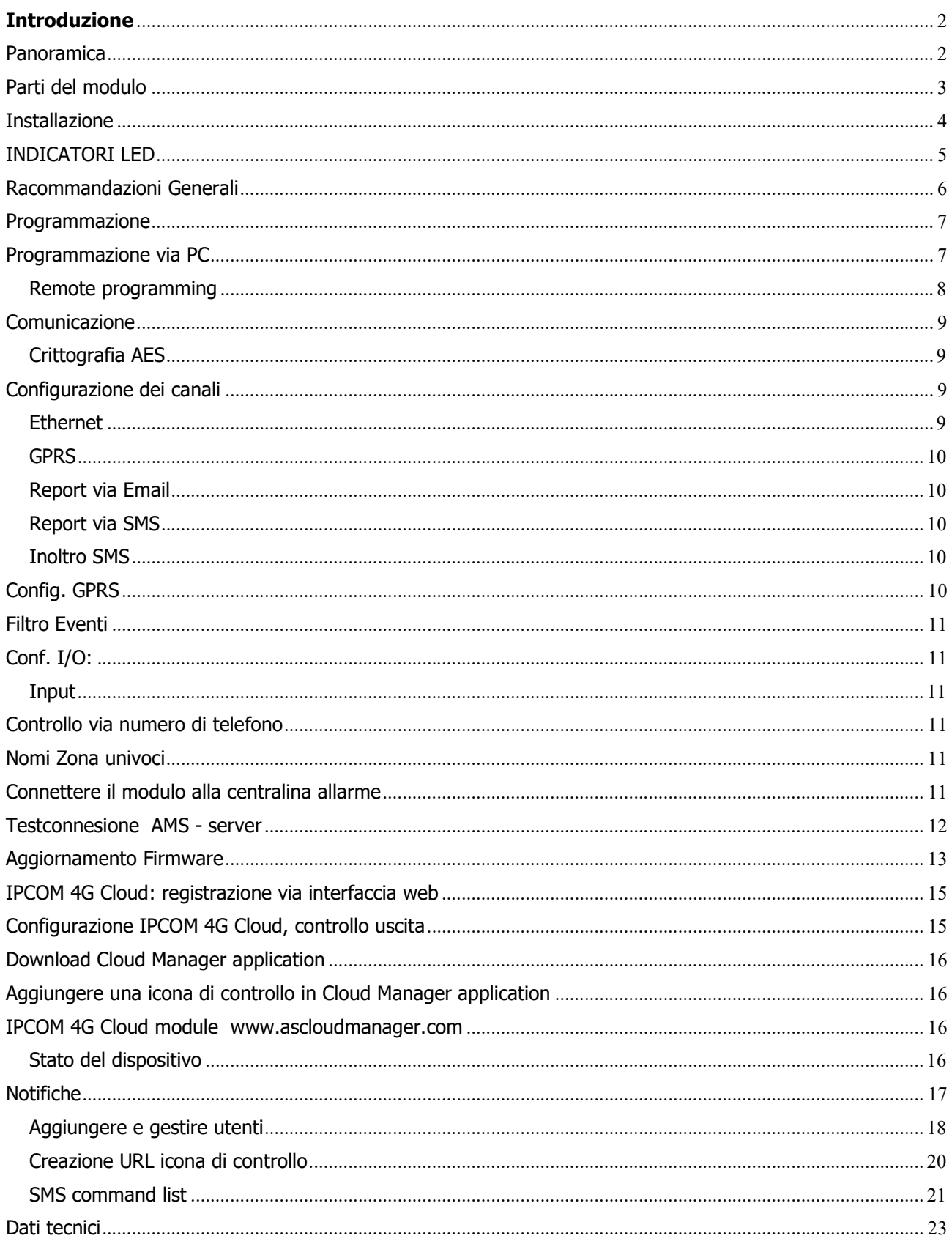

#### Introduzione

Il comunicatore mobile IPCOM 4G è consigliato per installazioni di sicurezza, quando la segnalazione alla Vigilanza (AMS) deve essere effettuata tramite Ethernet e/o reti mobili. Il principale canale di segnalazione è la rete Ethernet; la rete Internet mobile GPRS o HSPA/UMTS, come backup, può essere utilizzata anche via chiamata GSM, se disponibile.

Il dispositivo è dotato di due porte I/O (il tipo delle porte può essere NO/NC). Le uscite del modulo possono essere controllate via SMS e telefonata come monostabili. Inoltre il controllo con telefonata è possibile solo tramite l'identificazione del chiamante: è possibile impostarefino a 8 numeri di telefono per gestire le uscite.

Le porte possono essere utilizzate anche come ingressi pilotati da contatti. In caso di segnale in arrivo a uno qualsiasi dei 2 ingressi, il modulo può inviare un'e-mail a un particolare indirizzo e-mail, o un SMS a un numero di telefono. Il modulo è in grado di inviare un messaggio anche alla stazione di vigilanza. Inoltre, possiamo collegare le zone agli ingressi. L'IPCOM-G è in grado di tradurre in SMS i codici Contact ID inviati dalla centrale di allarme. Inoltre possiamo dare nomi univoci fino a 16 zone.

Il modulo può essere programmato da PC direttamente tramite USB, oppure tramite rete IP.

Per tutti i modi è possibile assegnare un canale primario e uno secondario. Il canale secondario può essere utilizzato come backup o per la segnalazione parallela (doppia segnalazione).

Per poter utilizzare e comprendere tutte le caratteristiche dei comunicatori della serie IPCOM-G, leggere attentamente questo Manuale d'uso!

ATTENZIONE! Attenersi all'uso di questo prodotto secondo le istruzioni e le procedure qui descritte per garantire il corretto funzionamento del modulo.

## Panoramica

Il comunicatore IPCOM G riceve i messaggi dall'interfaccia telco della centrale di sicurezza in formato Contact ID e li inoltra attraverso la rete internet (cablata o mobile o rete cellulare ) alla centrale della Vigilanza.

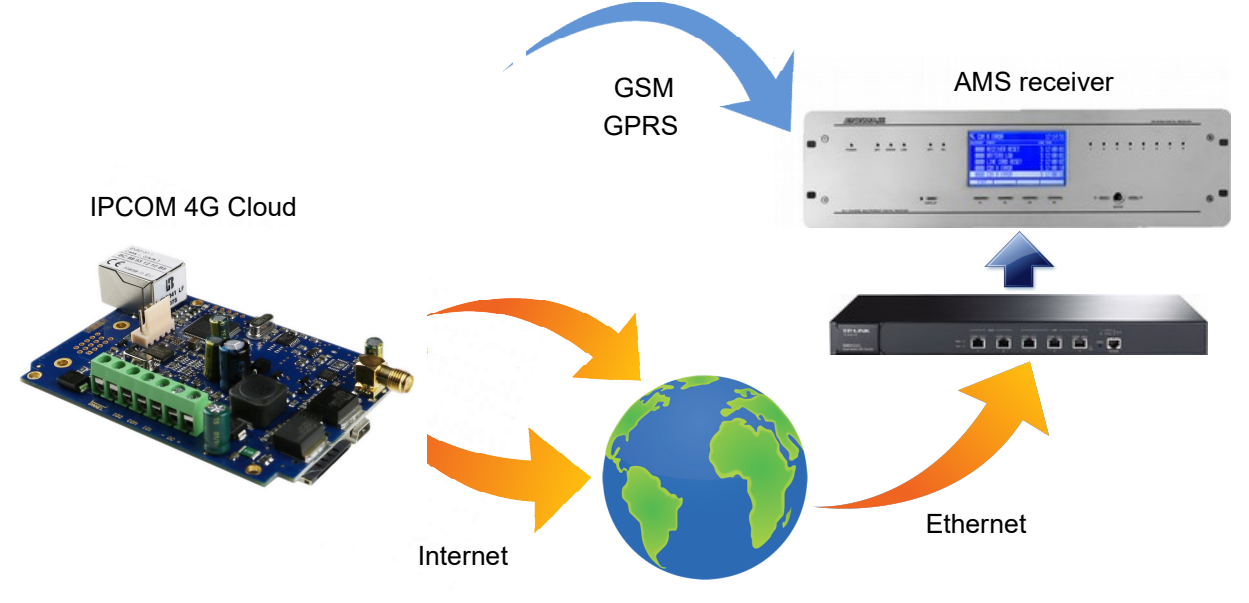

## Parti del modulo

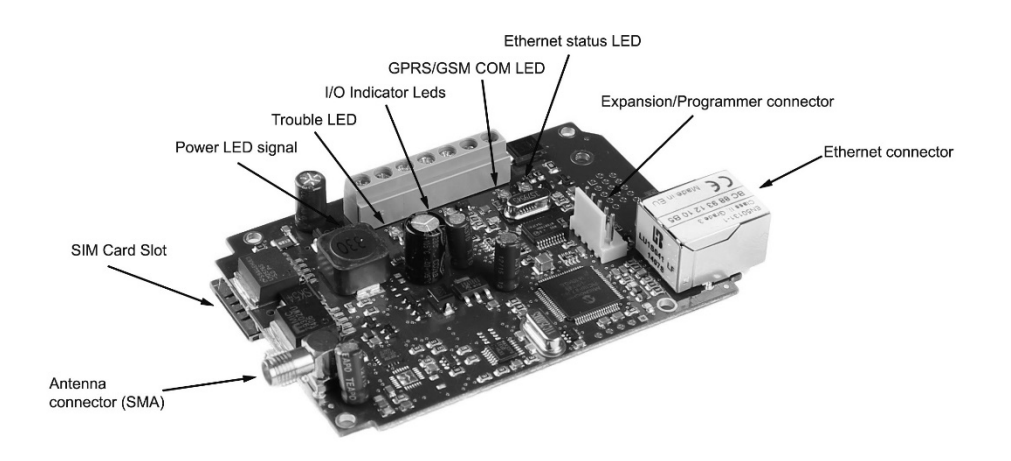

Figura 1: componenti del modulo

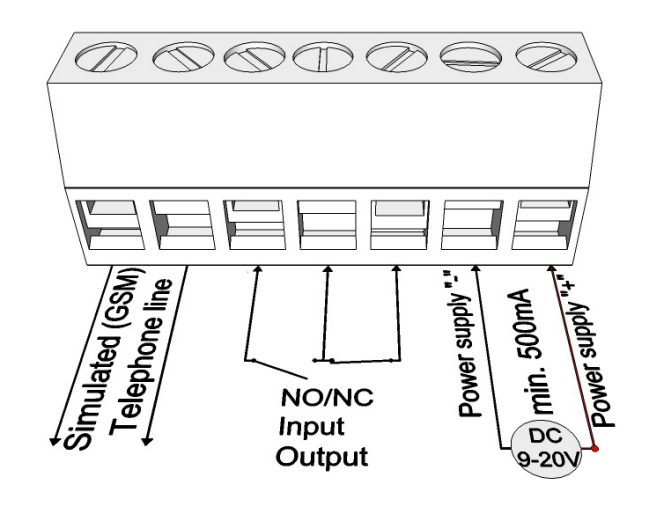

Figura 2: terminali per i cablaggi

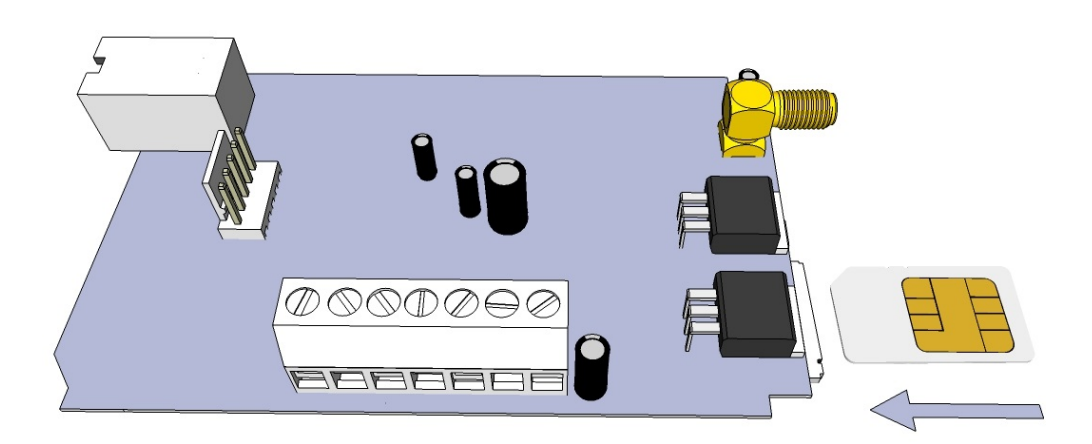

Figura 3: SIM card, inserimento

#### **Installazione**

Effettuare un controllo della qulità del segnale con il telefono cellulare. Nel caso si consiglia di modificare la posizione/luogo di installazione per avere il miglior segnale disponibile.

Non installare il dispositivo in luoghi in cui potrebbero verificarsi forti onde elettromagnetiche, ad es. accanto a motori elettrici o trasformatori di allarme o luoghi umidi.

Collegare l'antenna al modulo tramite il connettore SMA.

Se il caso, usa un'antenna con un guadagno maggiore. L'aumento della potenza del segnale può essere ottenuto anche riposizionando meglio l'antenna e svolgendo correttamente il cavo

#### Non installare l'antenna sotto coperture metalliche o accanto a possibili fonti di interferenze ellettromagnetiche che potrebbero diminuire la qualità della ricezione del segnale.

È necessario disattivare la segreteria telefonica e le funzioni di notifica delle chiamate della scheda SIM. Se non è richiesta la protezione della SIM card, si consiglia di disattivare la richiesta del codice PIN della SIM card.

A volte è necessario attivare nuove SIM (di solito è necessario effettuare una chiamata in uscita).

Verifica la validità della carta. Se hai una carta prepagata controlla il suo saldo e le sue possibilità di utilizzo (es. utilizzabile solo per le chiamate)

Verificare il corretto funzionamento di una scheda SIM in un telefono cellulare prima dell'inserimento in un modulo. È necessario verificare il numero di identificazione del chiamante: per alcuni fornitori di servizi deve essere abilitata in precedenza.

L'utilizzo medio dei dati mobili del comunicatore IPCOM-G è stimato a 5-6 MB/mese. Questo valore può dipendere dalla frequenza dei segnali di test (keep-alive). Si prega di utilizzare una scheda SIM con almeno 5-10 MB/mese di piano dati.

Inserire la scheda SIM nell'apposito slot del modulo.

I connettori devono essere collegati secondo lo schema indicato. Se si ha a che fare con l'uscita OC, prestare attenzione al corretto cablaggio del diodo di protezione del relè.

Verificare se le prestazioni dell'alimentatore saranno sufficienti per il modulo. Attenzione alla polarità.

#### Se il cablaggio viene invertito, il modulo non funzionerà o potrebbe danneggiarsi.

Ora il dispositivo può essere alimentato.

#### Il modulo può essere alimentato in fase di programmazione anche dall'adattatore USB.

Quando si utilizza la segnalazione Ethernet (IP), la connessione Internet viene fornita al comunicatore dal router locale. Per garantire una segnalazione senza problemi, si consiglia di fornire un'alimentazione continua per il router.

In tutte le modalità operative, il numero di prove di segnalazione sui canali GPRS e GSM è limitato, per mantenere il traffico dati a un livello ragionevole. Dopo 4 tentativi di comunicazione non andati a buon fine, la segnalazione verrà sospesa sul canale specificato fino a quando non verrà segnalato un altro evento o fino alla scadenza del test del canale successivo.

La segnalazione delle prove sui canali ethernet (IP) non si limita in alcun modo a garantire che la comunicazione si ripristini nel più breve tempo possibile, dopo che la causa del problema è stata eliminata. Se si verifica un errore nel funzionamento del comunicatore, è possibile utilizzare la modalità "Debug" per identificare la causa dei problemi. Maggiori informazioni su "Risoluzione dei problemi.

## INDICATORI LED

I segnali forniscono informazioni essenziali sul modulo, sulla potenza del segnale GSM e sui codici di errore effettivi. Per lampeggio intendiamo i lampeggi tra due pause più lunghe pause.

#### LED-1

LED di alimentazione/segnale: in caso di alimentazione adeguata, il LED-1 si accende continuamente e indica la potenza del segnale della rete mobile con lampeggi lenti ogni 10 secondi:

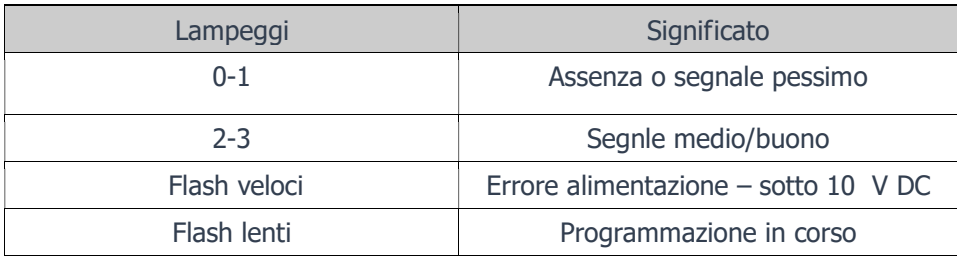

LED-2: Segnalazione di errori

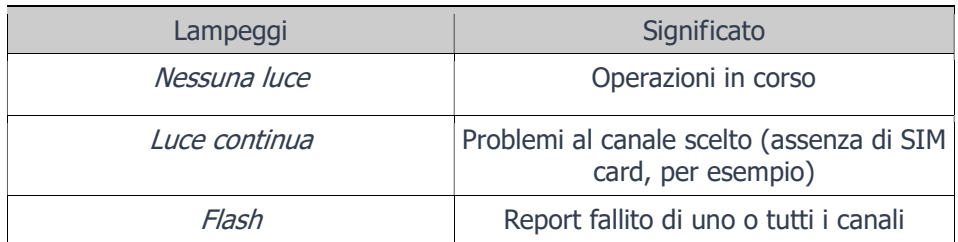

Se il LED-1 e il LED-2 lampeggiano in modo alternato, indica che non è presente/configurato alcun canale di segnalazione . Durante le operazioni di aggiornamento firmwre, questi led lampeggiano alternativamente.

 LED-3 e LED-4 mostrano lo stato degli I/O 1 e 2 del comunicatore in base alla modalità di funzionamento selezionata (ingresso o uscita).

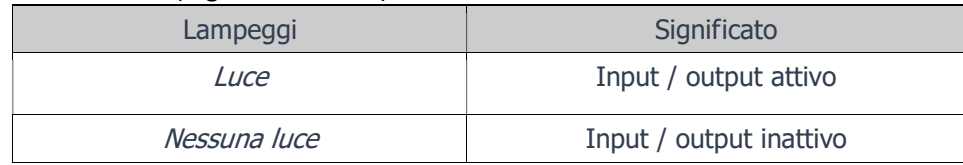

LED-5 Indica lo stato della connessione GPRS / GSM

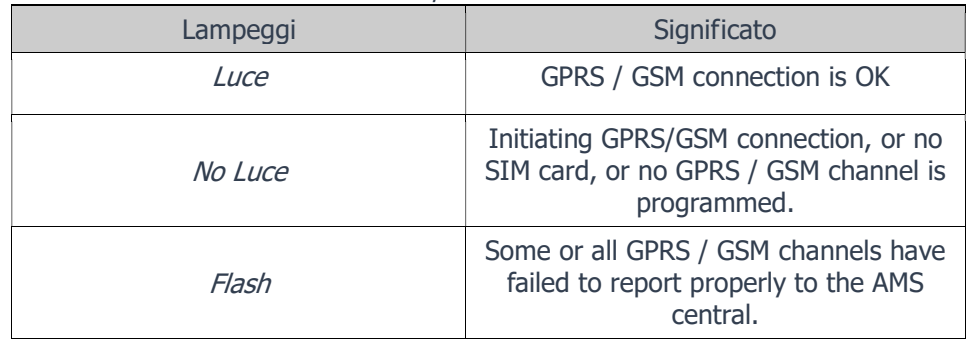

The LED-6 Indicates the status of the Ethernet connection

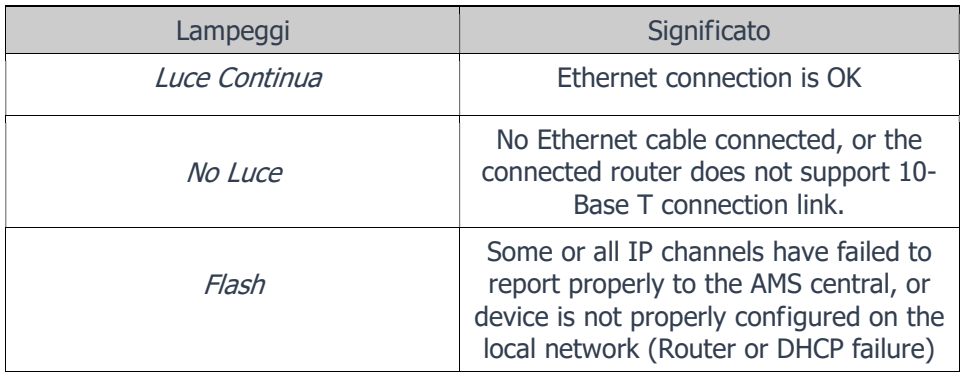

Se il cavo Ethernet è collegato al modulo e può essere configurato correttamente sulla rete locale, il LED-6 si accende anche se non sono configurati canali di segnalazione IP. In questo caso il dispositivo sarà comunque accessibile sulla rete locale per la programmazione da remoto.

#### Racommandazioni Generali

La priorità dei canali di comunicazione corrisponde al loro numero, quindi la segnalazione sul canale con numero più basso è prioritaria rispetto alla segnalazione sui canali con numero più alto. I canali di comunicazione sono i seguenti:

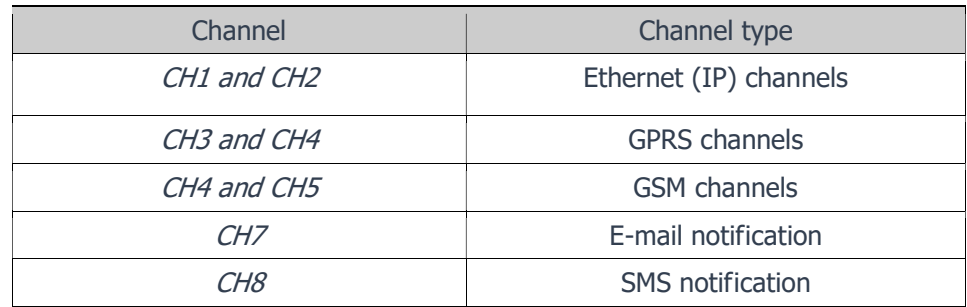

#### Programmazione

## Programmazione via PC

I comunicatori IPCOM 4G possono riferire ai server AMS tramite la rete Ethernet e/o GPRS/GSM. Un canale di segnalazione primario e secondario per tutti i mezzi di comunicazione. Inoltre, l'invio di e-mail e SMS è disponibile a scopo di notifica.

La priorità dei canali di comunicazione corrisponde al loro numero, quindi la segnalazione sul canale con numero più basso è prioritaria rispetto alla segnalazione sui canali con numero più alto. I canali di comunicazione sono i seguenti:

http://download.ascglobal.eu/download/software/terminal.exe

Fasi della programmazione

del dispositivo IPCOMM.et

via cavo USB

Search IP COMM Terminal v2 > IP COMM > <sub>ا</sub>  $-44$ Connettere il modulo IPCOM 4G al pc New folder  $\Box$  $\odot$ **EXT** :urecom  $\blacktriangle$ Date modified Name Type Avvia il software di programmazione kumentumok CodeTable 2016 11:02 11:08 File folder "Terminal", quindi nel menu file con il 2016.11.02.11:08  $\mathbb{N}$  vi File folder pulsante "Apri" cerca e scegli il file iries I P COMM.et 2016.10.06.13:07 ET File cuments

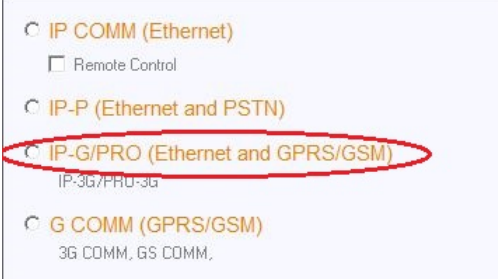

#### 1. Selezionare quindi:: IP-3G/PRO-3G

- 2. Configurare la porta in "Communication | Port Settings menu".
- 3. La password di programmazione è "1234" di serie.

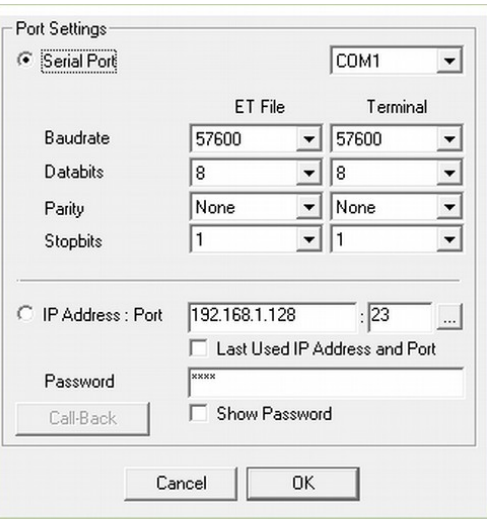

4. Puoi verificare il set up del dispositivo cliccando sul pulsante " Comunicazione / Leggi".

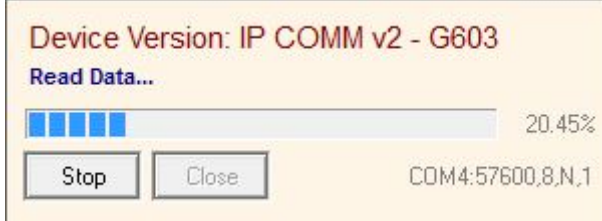

 Versione del firmware installata:  $G - 16$  ( anno  $- 2016$ , alfanumerico) 6 – 6 (mese – Giugno, esadecimale) 03 – 3 (giorno – il terzo)

5. Impostare i parametri nel software Terminal, se necessario.

Nel caso tu abbia già usato l'IPCOM, ti accorgerai che ora è possibile soltanto accedere ai canali 3,4,5 e 6.

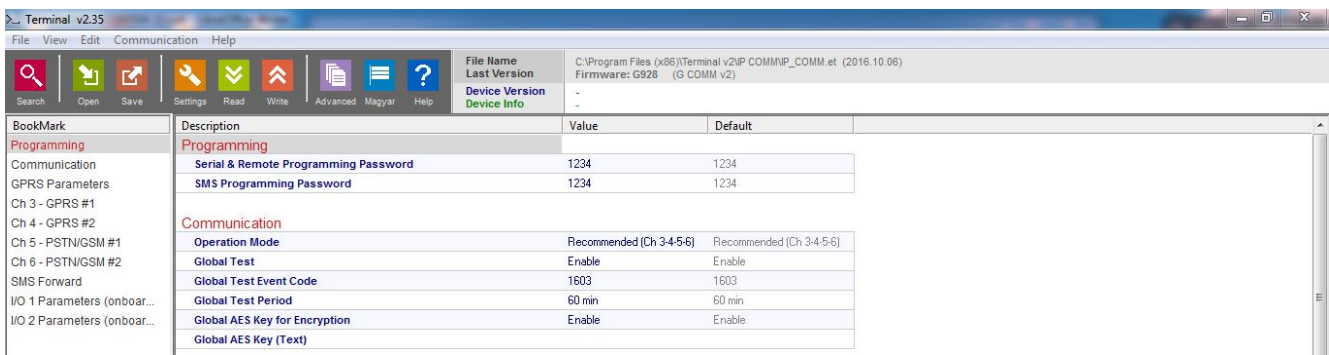

6. Quando tutte le opzioni e i parametri richiesti sono stati impostati, questi possono essere scaricati sul modulo cliccando su Comunicazione / Scrivi.

 Potrebbe valere la pena salvare le impostazioni comunemente utilizzate sul PC come modello di programmazione per comunicatori . Questo può essere fatto nel menu File/Salva.

Le impostazioni salvate possono essere ricaricate in seguito utilizzando il menu File/Apri.

Una breve descrizione delle opzioni, impostabili in Terminal, si puo' leggere facendo clic con il tasto destro sulle voci relative nell'interfaccia utente.

#### Remote programming

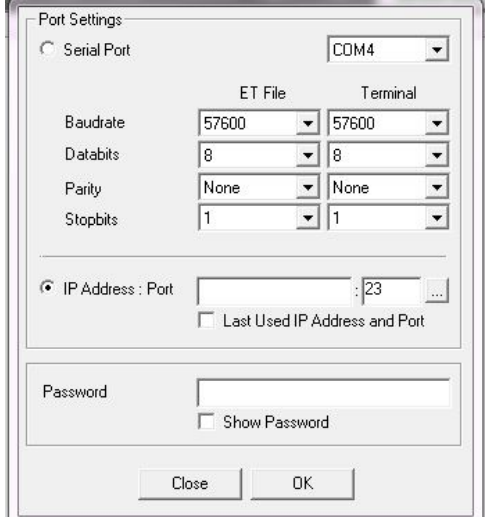

Il dispositivo consente la programmazione via LAN. Per poterci connettere al comunicatore tramite IP, dobbiamo fornire l'indirizzo IP e il numero della porta di comunicazione del modulo: un indirizzo IP fisso, o DHCP nel caso in cui desideriamo connetterci al modulo all'interno della rete VPN. Inoltre, anche per la connessione è necessario un codice di sicurezza.

Dopodiché dobbiamo fare clic sul pulsante OK e quindi leggere i dati dal modulo con il pulsante Leggi invece del pulsante Cerca

#### Comunicazione

Nelle impostazioni di comunicazione è possibile configurare le diverse impostazioni tra cui modalità di funzionamento, test globale, crittografia AES, ripristino automatico e fuso orario.

La modalità operativa del comunicatore determina come verranno effettivamente utilizzati i canali di comunicazione disponibili per la segnalazione degli eventi, quindi quali canali verranno utilizzati come primari e come backup. Le opzioni disponibili sono le seguenti:

#### 1-2-3-4-5-6 (default)

In questa modalità, il comunicatore invia l'evento al primo server disponibile, in base alla priorità dei canali disponibili. In caso di successo, non verranno effettuati ulteriori rapporti.

#### 1-2; 3-4; 5-6

Utilizzando questa modalità, gli eventi verranno riportati anche sui canali IP, GPRS e GSM disponibili, anche se la segnalazione a uno di questi è andata a buon fine. Per esempio. riporterà l'evento su GPRS anche se è già stato segnalato su IP.

#### 1-2-3-4 Pass-Through

Questa modalità è molto simile alla prima, ma con una differenza importante. In questa modalità, l'evento ricevuto tramite l'interfaccia telco verrà acquisito dalla centrale dopo che l'evento è stato segnalato e riconosciuto con successo dal server. Questo metodo è più lento, ma fornisce nella maggior parte dei casi rapporti più affidabili. I canali GSM (CH5 e CH6) non possono essere utilizzati in questa modalità.

#### 1-3-5; 2-4-6

Questa modalità può essere utilizzata quando gli eventi devono essere segnalati a due AMS indipendenti. Per ciascun server AMS è possibile utilizzare un canale IP, GPRS/HSPA+/LTE e GSM.

#### Crittografia AES

Utilizzare la crittografia AES a 128 bit per l'invio del messaggio per che garantisce un livello di sicurezza più elevato.

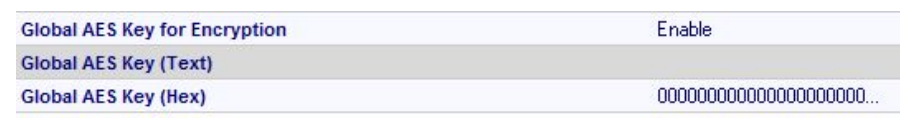

## Configurazione dei canali

#### Ethernet

Il dispositivo può inviare messaggi tramite Ch 1 - Ethernet (IP) #1 IP. Qui dobbiamo garantire un indirizzo IP o un dominio del ricevitore insieme a una porta. Inoltre dobbiamo fornire un numero di conto oltre alla scelta del protocollo Internet (TCP/UDP) e del

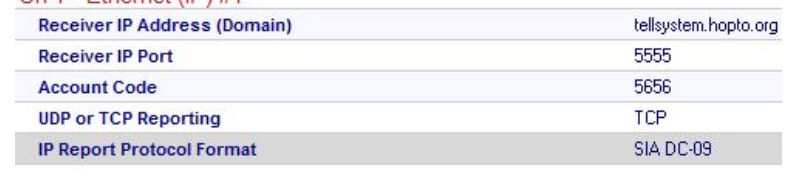

protocollo di trasmissione (SIA DC-09, E2, Normal contact ID).

#### GPRS

Il dispositivo può inviare messaggi tramite GPRS. Qui dobbiamo garantire l'indirizzo IP o il dominio del ricevitore insieme a una porta. Inoltre dobbiamo fornire un numero di conto, oltre a scegliere il protocollo Internet (TCP/UDP) e

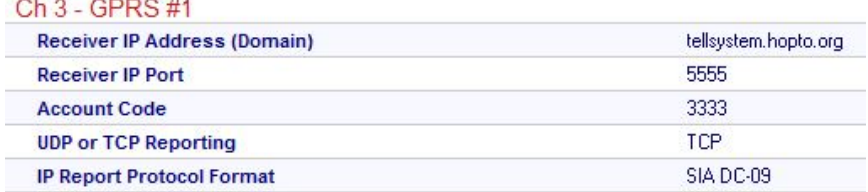

il protocollo di trasmissione (SIA DC-09, E2, Normal contact ID).

#### Report via Email

Il modulo è in grado di inviare messaggi via e-mail sulle modifiche all'input, messaggi dalla centrale di allarme a un particolare indirizzo e-mail. Oltre a fornire il nostro indirizzo e-mail, dobbiamo determinare un

codice account, che sarà allegato nel rapporto e-mail. Inoltre è necessario impostare un oggetto e-mail. L'e-mail contiene informazioni relative all'evento include il codice evento (603),

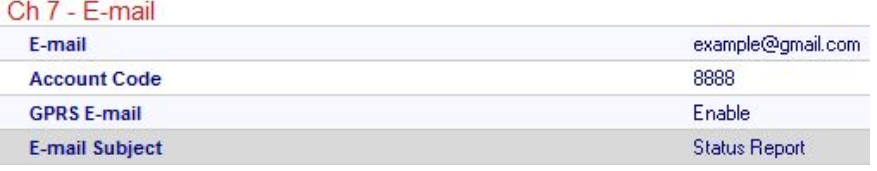

(060) e il numero di zona (001) in caso di allarme. Per inviare e-mail è richiesta l'iscrizione all'indirizzo email del server provider

Lifetest SMS: E603-99 060 Test, Alarm SMS: E130-99 001 Burglary

#### Report via SMS

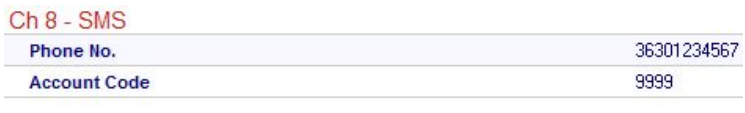

E' possibile inviare SMS circa le modifiche degli ingressi, i messaggi in arrivo dalla centrale ad un determinato numero di telefono. Il messaggio SMS contiene

informazioni relative all'evento tra cui il codice evento (603), il periodo di test (060) e il numero di zona (001) nel caso di un allarme

Lifetest SMS: E603-99 060 Test, Alarm SMS: E130-99 001 Furto

#### Inoltro SMS

Possiamo assegnare un numero di telefono per inoltrare gli SMS in arrivo. Il modulo reindirizza ogni SMS inviato in modo errato o dal provider.

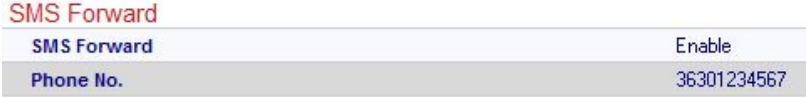

## Config. GPRS

Per poter utilizzare il canale GPRS dobbiamo fornire l'APN del provider della scheda SIM. L'utilizzo medio dei

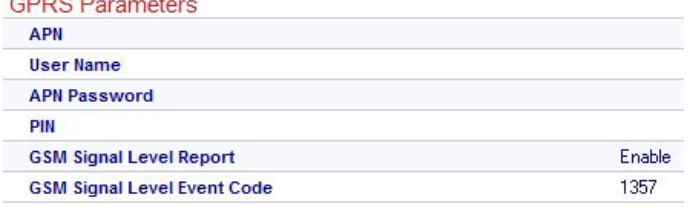

dati mobili del comunicatore IPCOM 4G è stimato a 5-6 MB/mese. Questo valore può dipendere dalla frequenza dei segnali di test (keep-alive). Si prega di utilizzare una scheda SIM con almeno 5-10 MB/mese disponibili.

## Filtro Eventi

Il modulo ha la possibilità di impostare un filtro eventi. In questo modo verranno inviati solo gli eventi abilitati qui.

## Conf. I/O:

#### Input

L'IPCOM 4G ha due porte I/O. Nel caso lo usiamo come input, possiamo fornire il tipo di input (NO/NC), il codice evento e il codice di ripristino. Inoltre, la sensibilità di ingresso può essere modificata tra 10 ms e 2550 ms. Inoltre, ci consente di collegare un numero di zona all'ingresso e di modificare il numero massimo di ripetizioni di eventi.

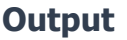

Il modulo è dotato di un'uscita I/O 1 Parameters (onboard) open-collector, per cui l'uscita commuta a massa se controllata conseguentemente. Le uscite

possono essere gestite tramite chiamata o SMS. Inoltre, è possibile anche il controllo automatico dell'uscita che include interruzione di corrente, guasto del canale, livello di segnale basso, guasto generale o livello di potenza sufficiente. Per impostazione predefinita, l' uscita è normalmente chiusa e non è modificabile. Le uscite funzionano in modalità monostabile, il cui tempo di controllo può variare da 1 secondo a 65535 secondi.

**I/O 1 Operation Mode Output 1 - Operation** 

**Output 1 - Time** 

## Controllo via numero di telefono

Le uscite possono essere controllate da 8 numeri telefonici con identificazione del chiamante. Le uscite possono essere controller solo con identificazione del chiamante.

#### Nomi Zona univoci

nel menu Nomi delle zone, possiamo nominare le zone individualmente. Quindi, possiamo ricevere notifiche SMS o e-mail dal modulo con i nomi di zona univoci. Zone Nemes

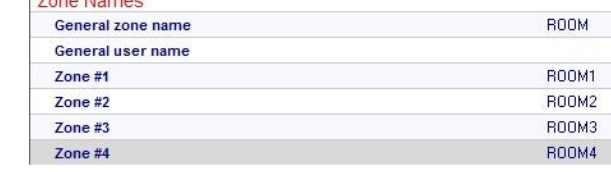

## Connettere il modulo alla centralina allarme

Nei parametri speciali Telco possiamo impostare i dettagli della comunicazione tra il modulo e la centrale. Dobbiamo impostare un numero che la centrale di allarme comporrà. Numero consigliato: 99999999

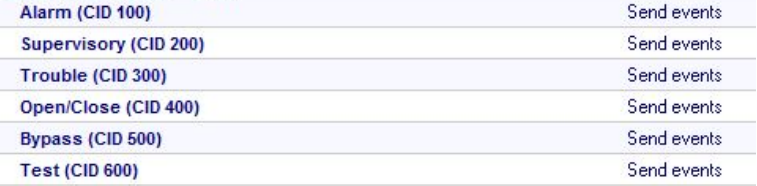

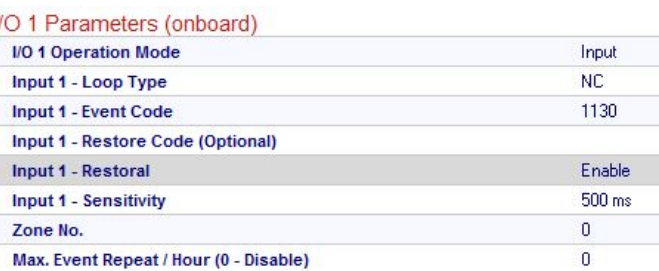

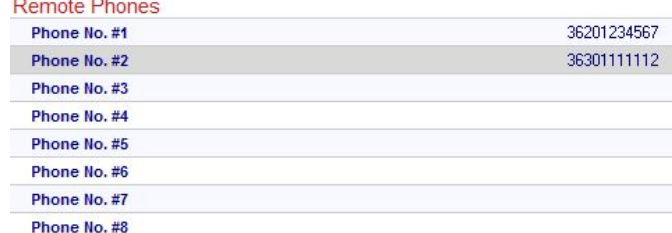

Outriut

 $0<sub>sec</sub>$ 

Gate control (phone call)

**Telco Special Parameters** 

Time Between Handshakes

**Alarm Control Panel Trials** 

**Handshake Method** 

**Receive All Calls** 

**Dial Tone** 

**Dial Timeout** 

**Communicator Phone Number** 

99999999

Enable

Enable

 $500 \text{ ms}$ 

 $3$ sec

 $\overline{3}$ 

Fiv

I comunicatori IPCOM 4G sono collegati nella maggior parte dei casi all'interfaccia telco (terminali TIP e RING) della centrale di sicurezza. Quando si è collegati all'interfaccia telco di una centrale di sicurezza, si potrebbe considerare quanto segue:

La comunicazione telefonica deve essere abilitata per la centrale di sicurezz

 $\bullet$  E necessario impostare (a toni).

 $\bullet$  E necessario impostare per la segnalazione

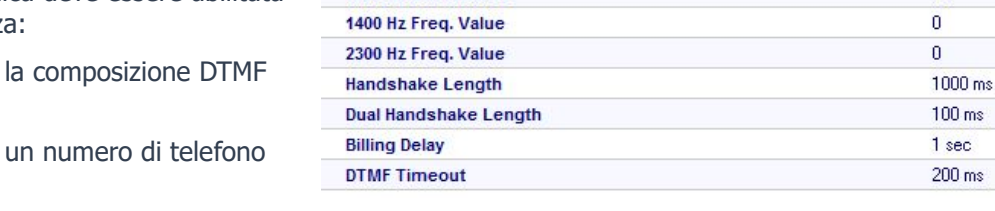

• È necessario impostare un account utente per la segnalazione (non utilizzare la cifra '0', se possibile è necessario selezionare il formato Contact ID (tutti i codici)

Potrebbe essere necessario disattivare l'opzione Monitoraggio linea telefonica (MLT).

• Potrebbe essere necessario disattivare il rilevamento del segnale di linea

• Per alcune centrali, è necessario impostare l'opzione "Composizione forzata".

Il comunicatore riceve i rapporti sulla sua interfaccia telco e inoltra i messaggi alla centrale AMS.

Se gli eventi non possono essere riportati su nessuno dei canali programmati, il comunicatore sospenderà la ricezione di ulteriori eventi sull'interfaccia telco fino al ripristino della comunicazione con i server.

#### Testconnesione AMS - server

in caso di eventuale mancata comunicazione, quando si sospetta che il comunicatore non possa accedere al server della centrale AMS, può essere utile verificare la disponibilità del server sulla rete internet pubblica. Per testare è possibile utilizzare il software iptest.exe

#### Il tool è disponibile al seguente link:

http://download.ascglobal.eu/download/software/ipt.exe

1. È necessario impostare l'indirizzo IP o il nome di dominio del server AMS

2. Le porte per l'accesso al server AMS devono essere impostate come segue:

Porta di ricezione – per la ricezione di eventi, porta Telnet – per la programmazione remota, porta del server Web – per l'accesso al browser

3. Facendo clic sul pulsante Test, il software verifica le porte disponibili e indica lo stato Pass o Fail.

4. Altre impostazioni possono essere effettuate nel menu Opzioni:

- Abilita rapporto di test TCP = test di connessione TCP

- Abilita rapporto di test UDP = test di connessione UDP

- Test TCP/UDP invisibile = L'evento di test utilizzato per verificare la connessione non verrà visualizzato sul ricevitore

- Abilita rapporto di test crittografato AES / Chiave AES = test di crittografia AES

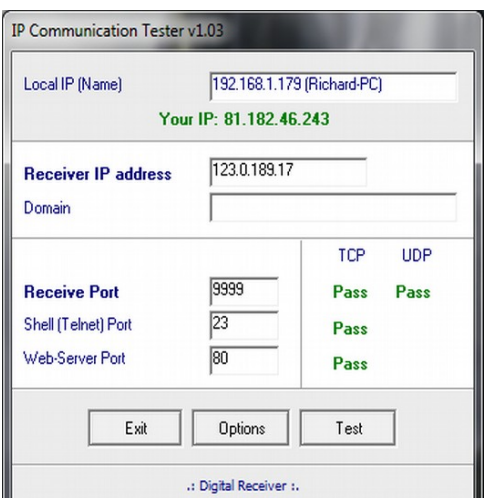

#### Aggiornamento Firmware

Si consiglia di aggiornare regolarmente il firmware del dispositivo più recente per utilizzare nuove funzioni ed eliminare possibili bug.

L'aggiornamento del firmware può essere eseguito dal Device Uploader, è gratuito che puoi scaricare da quanto segue

link: http://download.ascglobal.eu/download/software/duploader.exe

Il sofware contiene sempre l'ultimo firmware disponibile.

#### Procedura:

1. Si consiglia di salvare le impostazioni effettive dal comunicatore con il software Terminale prima dell'aggiornamento del firmware (consultare il capitolo Programmazione del sistema con il software per PC).

2. Avviare il programma Device Uploader per l'aggiornamento del firmware

3. Scegli il tipo di unità (Passaggio 1. - IP-3G), quindi premi Avanti.

4. Scegliere il nuovo file del firmware per l'aggiornamento (passaggio 2.), quindi premere Avanti.

5. Scegliere la porta COM, a cui è collegato il comunicatore (Passaggio 3.), quindi Avanti.

6. Il processo di aggiornamento può essere avviato premendo il pulsante Start. Il programma verifica la versione attuale del firmware, quindi attende che l'utente confermi l'aggiornamento:

7. Selezionando "Sì" si avvierà l'aggiornamento. L'intero processo dura circa 1 minuto. Se tu

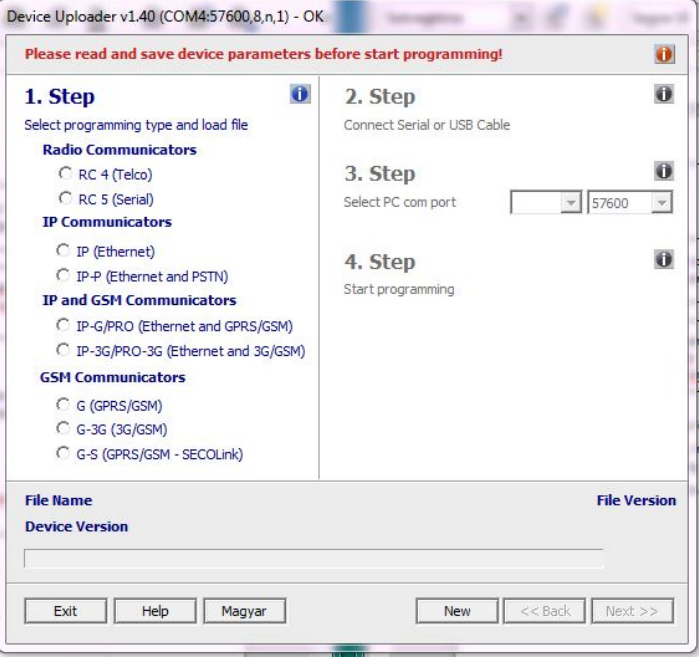

selezionare "No", quindi non verranno apportate modifiche al firmware.

8. Al termine dell'aggiornamento, caricare nuovamente i dati del programma con il software Terminale.

(vedi sezione 6. Programmazione del comunicatore con PC).

#### Risoluzione dei problemi

In caso di problemi con i comunicatori si consiglia sempre di aggiornare il firmware quale prima risorsa !

PROBLEMA: Nessuna connessione tra IPCOM-G e PC durante la programmazione

SOLUZIONE: Verificare la connessione del cavo USB al PC. Controllare Gestione dispositivi in Windows, se il driver per la porta seriale USB è installato correttamente e la porta seriale virtuale (COM) appare nell'elenco dei dispositivi. Verificare se il software Terminale è impostato sulla stessa porta COM.

PROBLEMA: il LED Ethernet (LED-6) lampeggia, nessuna comunicazione va ad AMS

SOLUZIONE: Verificare se i canali IP sono programmati correttamente. Verificare se i parametri LAN sono programmati correttamente e il dispositivo ottiene un indirizzo IP valido sulla LAN. Verificare se il router supporta le comunicazioni 10-Base T.

PROBLEMA: le impostazioni di IPCOM-G sembrano ok, ma nessuna comunicazione passa attraverso la centrale AMS.

SOLUZIONE: controllare l'indirizzo IP e le impostazioni della porta per il server AMS. Controlla le impostazioni dell'APN. Disattiva la richiesta del PIN sulla scheda SIM, utilizzando un telefono cellulare. Controlla se c'è un livello di segnale cellulare corretto. Verificare se il servizio Internet mobile è disponibile per la scheda SIM: utilizzarlo con un telefono cellulare e verificare la connessione Internet.

PROBLEMA: la centrale non può inviare messaggi al comunicatore IPCOM-G.

SOLUZIONE: verificare se la centrale è programmata correttamente: la segnalazione è abilitata, impostata sulla selezione a toni, è impostato un codice conto e un numero di telefono corretti e l'ID contatto è selezionato come formato di segnalazione.

PROBLEMA: il pannello di controllo mostra Comm Fault

SOLUZIONE: Per alcune centrali potrebbe essere necessario disabilitare il TLM e/o il rilevamento del segnale di linea. In alcuni casi, il comunicatore IPCOM-G può fornire i seguenti messaggi di errore (esempi):

- 1354 012 99 = il cavo Ethernet non è collegato
- 1354 034 99 = SIM non presente
- 1354 999 99 = Guasto di comunicazione tra l'IPCOM G e la centrale
- 1354 001 99 = Errore di comunicazione sul canale IP n. 1 (Ethernet)
- 1354 003 99 = Errore di comunicazione sul canale GPRS n. 1
- 1354 006 99 = Errore di comunicazione sul canale GSM #2
- 1354 000 99 = Errore di comunicazione per tutti i canali in modalità 3-4-5-6.
- 1354 020 99 = Guasto comunicazione per i canali 3 e 4 in 3-4; Modalità 5-6.
- 1354 100 99 = Guasto comunicazione per i canali 3 e 5 in 3-5; 4-6 modalità.
- 1354 200 99 = Guasto comunicazione per i canali 4 e 6 in 3-5; 4-6 modalità.

## IPCOM 4G Cloud: registrazione via interfaccia web

(Controlla il firmware dei tuoi dispositivi IPCOM. È richiesta la connessione cloud LC15 o il firmware più recente.)

- 1. Vai al sito www.ascloudmanager.com e crea un account
- 2. Inserisci il tuo indirizzo email e password poi il tuo nome
- 3. Impostazioni del paese (per l'impostazione dei parametri del modulo)
- 4. Seleziona la tua lingua madre
- 5. Imposta la lingua del sito web
- 6. Immettere il titolo (Installatore/Utente finale/Stazione di vigilanza)
- 7. Fai clic sulla casella "Non sono un robot" e fai clic su "Registrati"

8. Dopo essere entrati nel sito Web, fare clic sul menu "Strumenti" e aggiungere il nostro modulo IPCOM al proprio account con il pulsante "Aggiungi dispositivo registrato all'utente"

9. Immettere il nome del sito di installazione per una più facile identificazione

10. Se hai già più di un dispositivo, puoi assegnare il tuo nuovo dispositivo a "Posizioni di installazione"

11. Nella riga "Indirizzo MAC / IMEI del nuovo modulo" inserire il numero MAC del nuovo modulo IPCOM e premere il pulsante "Salva".

Dopo la registrazione riuscita, il nostro modulo IPCOM apparirà nell'elenco "Strumenti" e sarà disponibile.

## Configurazione IPCOM 4G Cloud, controllo uscita

Per controllare l'uscita con un'icona di controllo, è necessario modificare i punti di connessione IO in uscite nelle impostazioni del modulo IPCOM 4G Cloud. Usiamo il programma "Terminal" per questo.

#### Terminal 2.50 Download

Aprire Gestione dispositivi nel sistema operativo del tuo PC

Collega il tuo cavo USB compatibile con il dispositivo IPCOM 4G Cloud al PC e cerca il punto di connessione COM corrente in Gestione dispositivi. Aprire il programma Terminal, quindi il file IP\_COMM.et mostrato in figura e selezionare IP COMM 4G (Ethernet).

Aprire il menu "Comunicazione / Impostazioni" nel programma Terminale, selezionare la porta COM di connessione appropriata accanto alla Porta Seriale.

Verificare la configurazione cliccando sul pulsante "Leggi"

Trova le impostazioni IO e modificare il tipo di controllo da ingresso a uscita, quindi salvare le impostazioni premendo il pulsante "Scrivi".

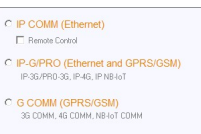

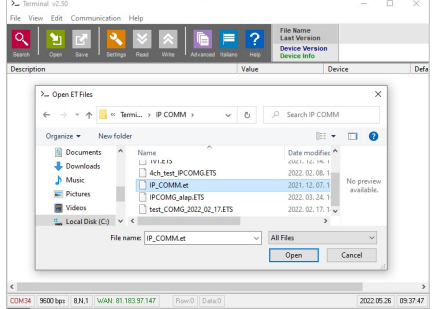

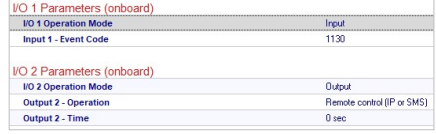

### Download Cloud Manager application

Link:

**Apple Store Download** 

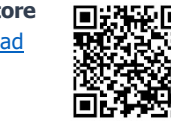

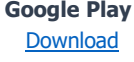

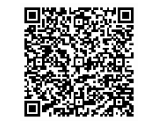

## Aggiungere una icona di controllo in Cloud Manager application

MANAGER 1. Assicurati di aver effettuato l'accesso all'applicazione Cloud Manager con il tuo indirizzo  $\bullet$ email registrato. Nel menu Strumenti, nella parte superiore dello schermo viene visualizzato un segno di spunta per indicare lo stato di accesso. Se non è presente il segno di spunta, fai clic sul pulsante Invio e inserisci il tuo indirizzo e-mail e password. (con cui hai registrato il prodotto)

- 2. Selezionare il dispositivo che si desidera controllare nell'elenco Dispositivi.
- 3. Nella parte inferiore della finestra che si aprirà, nella riga dell'icona Crea, fare clic sul segno ">".
- 4. Premere il segno "+" nell'angolo in alto a destra
- 5. Selezionare l'icona della nuvola per creare il pulsante di controllo.
- 6. Assegna un nome all'icona di controllo (ad es. Stufa festiva, Cancello di casa, Illuminazione)
- 7. Selezionare il colore di sfondo e l'icona per l'icona di controllo.
- 8. Selezionare tra IO1 e IO2 e quindi il tipo di uscita

(monostabile / ON / OFF), in caso di monostabile il tempo di controllo dell'uscita. (1-65535s)

Fare clic sul pulsante Salva sull'icona di controllo è completo, disponibile nel menu di controllo nel menu principale e pronto per l'uso.

#### IPCOM 4G Cloud module www.ascloudmanager.com

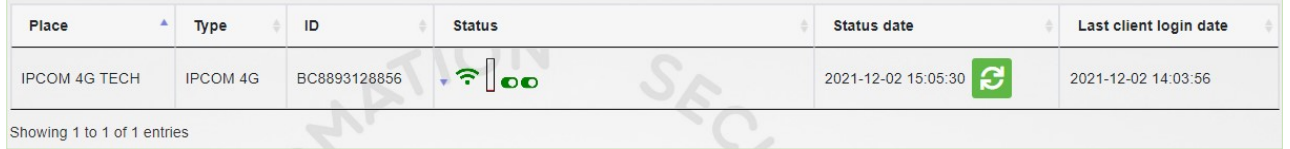

#### Stato del dispositivo

Possiamo vedere lo stato attuale dell'uscita sor input del nostro dispositivo.

Il verde indica lo stato della connessione cloud del nostro dispositivo.

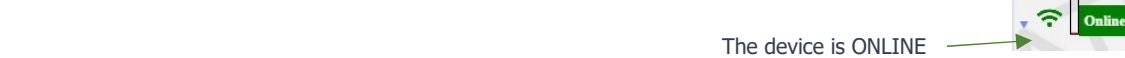

Il colore verde significa dormienza. Avvicinandoti al cursore viene visualizzato il nome che hai inserito.

Se lo stato dell'uscita cambia, il colore cambierà in rosso e verrà visualizzato un messaggio "Offline".

È possibile monitorare gli stati del segnale in uscita o in ingresso sul dispositivo.

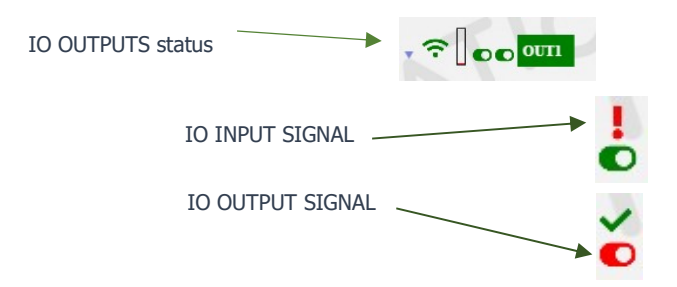

## **Notifiche**

Esistono due tipi di notifiche:

- notifiche di sistema, che di solito contengono messaggi importanti sul server, lo sviluppo o qualsiasi sistema

 - notifiche di stato, in cui riceviamo notifiche e-mail sui controlli e le condizioni che abbiamo selezionato all'indirizzo e-mail che abbiamo anche scelto.

## Crea notifiche

Premi il pulsante "Aggiungi notifica".

Segnale locale

 È possibile selezionare l'uscita o l'ingresso del modulo IPCOM a seconda di quale modifica si desidera essere informati.

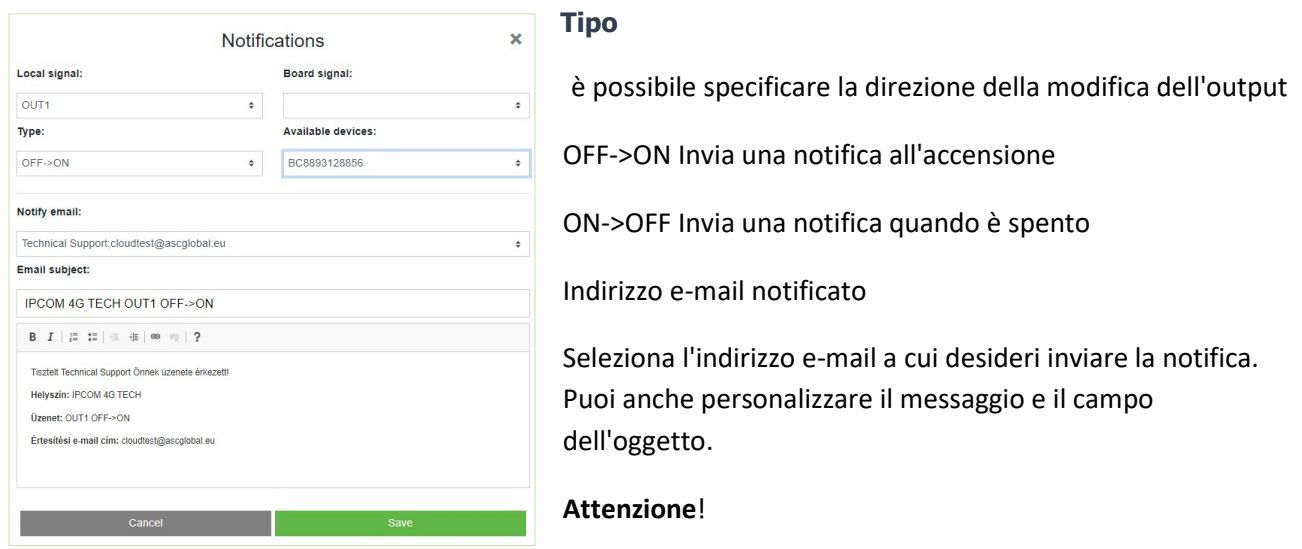

A seconda dell'utente e dell'indirizzo e-mail con cui è registrato il modulo, potresti non visualizzare un indirizzo e-mail o l'indirizzo e-mail a cui desideri essere avvisato. In questo caso, selezionare l'indirizzo email desiderato dal menu Utenti e aggiungi quello da notificare per la configurazione dell'e-mail. Dopo il salvataggio, disconnettersi e riconnettersi a

www.ascloudmanager.com.

Continua a impostare la notifica sull'indirizzo email desiderato.

#### Aggiungere e gestire utenti

 Dopo la registrazione, l'indirizzo e-mail fornito durante la registrazione verrà visualizzato nel dispositivo. (indirizzo email amministratore)

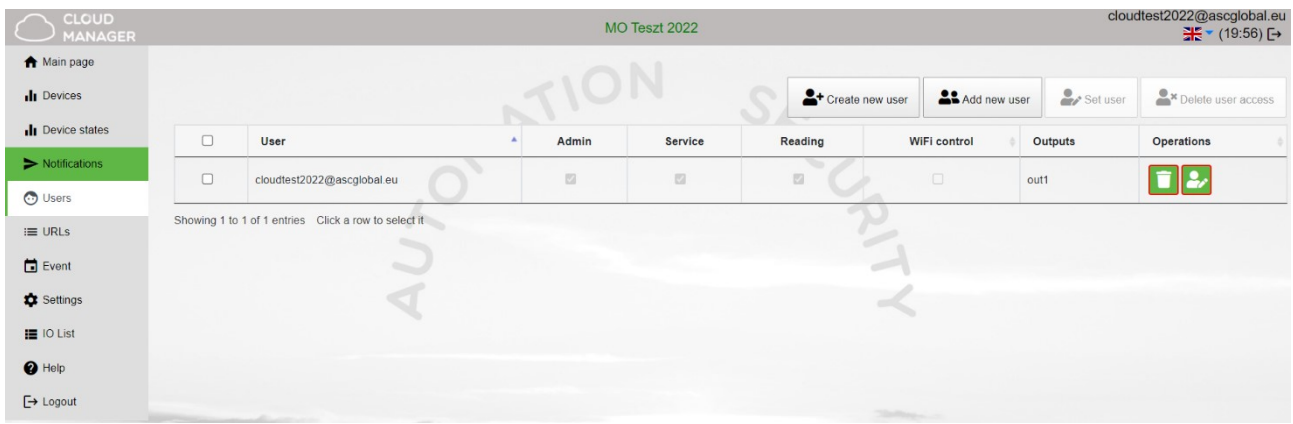

Attenzione! Se elimini questo indirizzo email dall'elenco degli utenti, non vedremo il dispositivo al prossimo accesso!Se nessun utente viene salvato sul dispositivo, il dispositivo verrà automaticamente eliminato dal database in pochi giorni. Puoi assegnare utenti al tuo dispositivo inserendo un'e-mail e una password utente, puoi concedere loro privilegi personali.Il numero di utenti è illimitato, quindi puoi dare l'accesso come desideri inserendo un indirizzo email.Ogni utente può controllare l'uscita del modulo GSM MultiOne con privilegi e-mail

#### Nuovo Utente

Per creare un nuovo utente, potresti voler inserire un indirizzo email giornaliero per essere informato del cambiamento di stato.

Puoi abilitare o limitare le notifiche. Abbiamo la possibilità di specificare la lingua utilizzata per accedere, in modo che tutti gli utenti possano gestire facilmente e comodamente il dispositivo.

Utente: login via indirizzo email email su www.ascloudmanager.com

Password: nuova password di accesso utente

Ancora password: conferma password

Nome del contatto: nome per l'indirizzo email (identificazione fr, saluto)

Email della persona di contatto: puoi ricevere notifiche all'indirizzo email di

Add new user  $\times$ liser: testasc@ascglobal.eu Password: ...... Password again: ...... Contact name Test User Kapcsolat tartó email cime  $\pm$ □ I do not request email notifications Residence (country): **United King**  $\bullet$ Preferred language (native) English (United Kingdom)  $\bullet$ Webpage language: English  $\bullet$ Role: Final user  $\bullet$ General Outputs  $\Box$  Admin  $\Box$  Service  $\Box$  Reading □ WiFi control  $\Box$  Status

notifica dell'utente. Se non vuoi essere avvisato, seleziona "Non voglio essere avvisato".

Residenza (paese): seleziona il paese in cui vivi

Lingua preferita (madrelingua): seleziona la tua lingua madre

Lingua della pagina web: seleziona la lingua del sito web. Una volta aperto, tutte le funzioni possono essere lette in questa lingua. Il nostro servizio è in continua espansione, attualmente disponibile in 5 lingue. La lingua della pagina può essere modificata dopo l'accesso.

Ruolo: Seleziona il tuo stato utente (Utente finale, Installatore)

Concedi l'accesso ad altri utenti. Puoi concedere agli utenti autorizzazioni individuali.

#### Aggiunta nuovi utenti

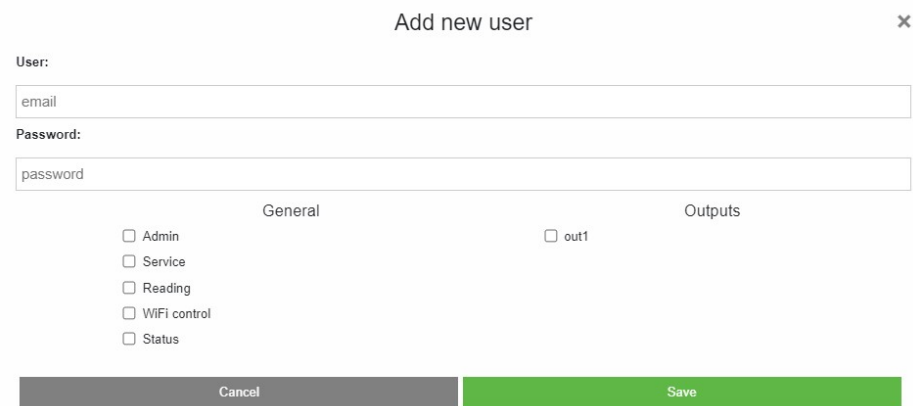

Utente: nuovo indirizzo email utente

Password: nuova password di accesso utente

Amministratore: accesso amministratore

Hai tutte le autorizzazioni tranne per eliminare l'utente che ha creato l'autorizzazione.

Servizio: Permesso di lettura, consente l'accesso ai dati di servizio relativi al funzionamento del modulo.

#### Lettura: Permesso di lettura

Controllo WIFI: qui possiamo definire quale area di utilizzo forniamo al nostro utente. Se selezionato, l'utente può controllare l'uscita solo all'interno della rete WIFI locale.

out1: Assegna l'output dell'utente al controllo.

Dopo il salvataggio, le impostazioni possono essere utilizzate immediatamente.

Modifica le informazioni sull'utente

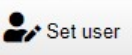

Facendo clic sul pulsante "Imposta utente" è possibile modificare tutti i dati utente. Puoi modificare la tua password di accesso o quella di altri utenti. Se non hai più bisogno dell'accesso, puoi eliminarlo.

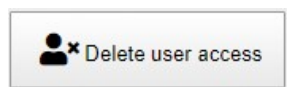

IPCOM 4G CLOUD www.ascglobal.eu

#### **ASC Global**

#### Attenzione!

Proprio come abbiamo creato un utente, possiamo eliminarlo. Presta particolare attenzione all'eliminazione dell'indirizzo e-mail creato come amministratore dalla coda degli utenti, non vedrai più il dispositivo al successivo accesso e se nessun utente è stato salvato sul dispositivo, il dispositivo verrà automaticamente eliminato dal database.

#### Creazione URL icona di controllo

Puoi usare "Add new URL" button per creare una icona di controllo sul tuo desktop e assegnarle un nome.

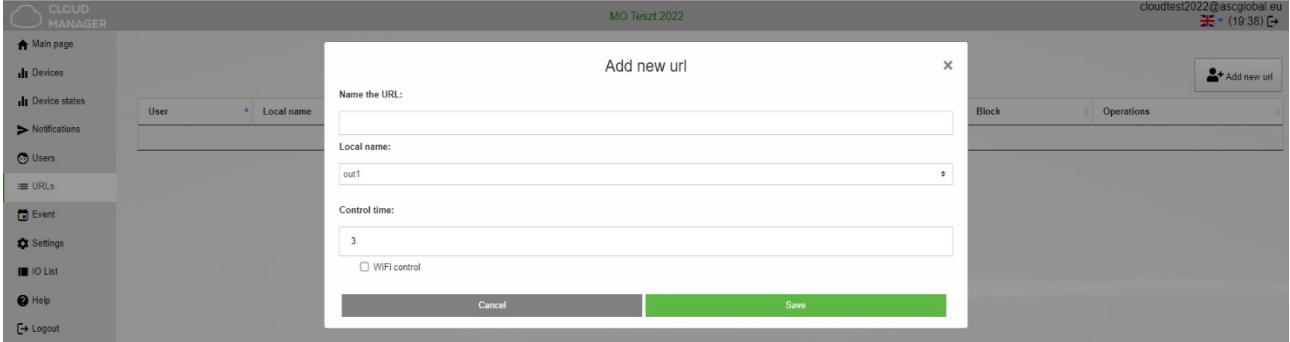

Qui puoi anche specificare se controllare la disponibilità del WIFI locale per il controllo. Se il limite WIFI è abilitato, la loro icona di controllo verrà utilizzata solo nell'ambito della rete WIFI locale. La disattivazione ti consentirà di controllare l'output da qualsiasi luogo con una connessione Internet. Un ottimo servizio per l'assegnazione dei diritti.

 Trascina sullo schermo con il tasto sinistro del mouse e l'URL farà già funzionare il dispositivo collegato all'uscita

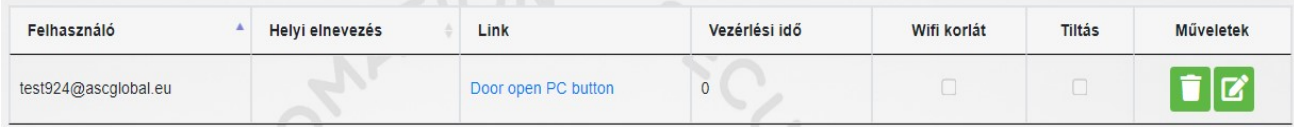

Puoi modificare la tua connessione URL esistente. Puoi modificare le tue impostazioni o disabilitarle.

Se non vuoi più utilizzarlo, eliminalo semplicemente con l'apposito simbolo.

#### Programmazione SMS

In caso di necessità (e la scheda SIM utilizzata nell'unità è in grado di inviare e ricevere messaggi SMS), le funzioni ei parametri più importanti possono essere configurati tramite messaggi SMS.

Un messaggio SMS può contenere più comandi, separati da spazi. La corretta esecuzione dei comandi viene verificata rispondendo ad un messaggio "OK". In caso di problemi con i comandi, viene generato un messaggio di risposta "ERRORE". Dopo alcuni comandi di controllo specifici, il dispositivo eseguirà un riavvio.

Per la programmazione degli SMS è necessario un codice di sicurezza. Può essere impostato nel Terminale, il valore di default è 1234. Inoltre, il codice di sicurezza inizia con un hash-tag(#) e si chiude con un asterisco(\*). Quindi il comando deve essere scritto con uno spazio.

#### SMS command list

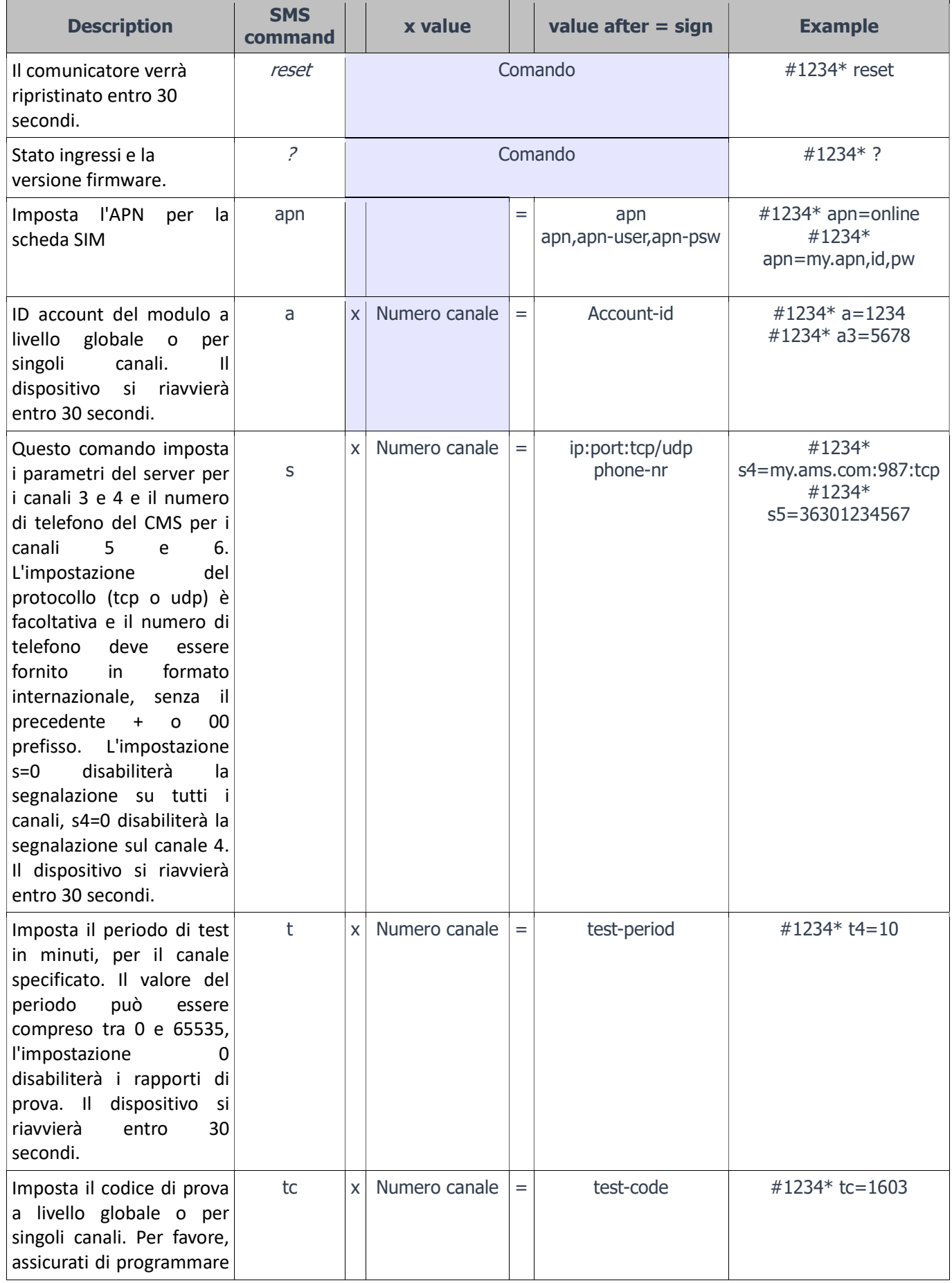

**ASC Global** 

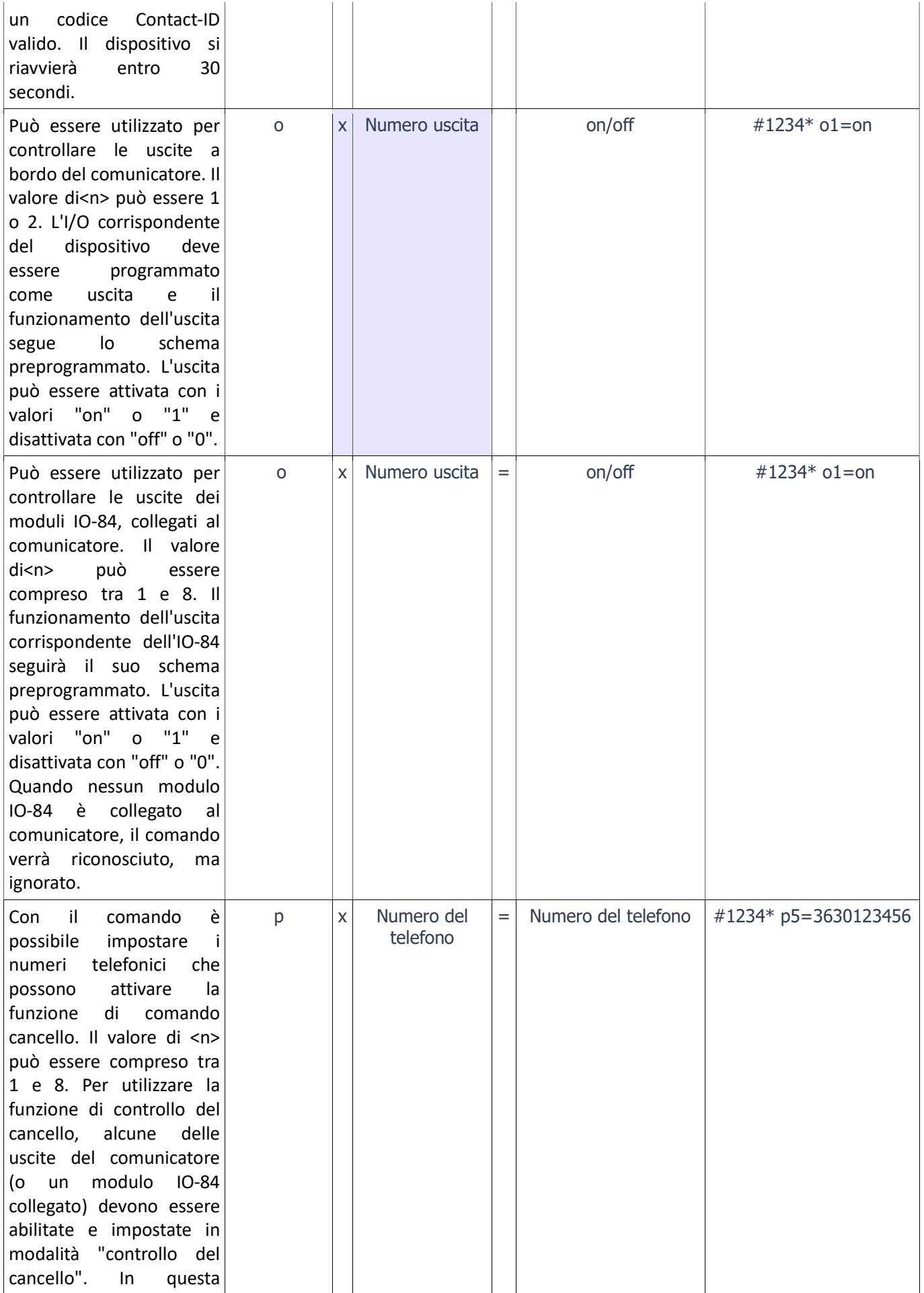

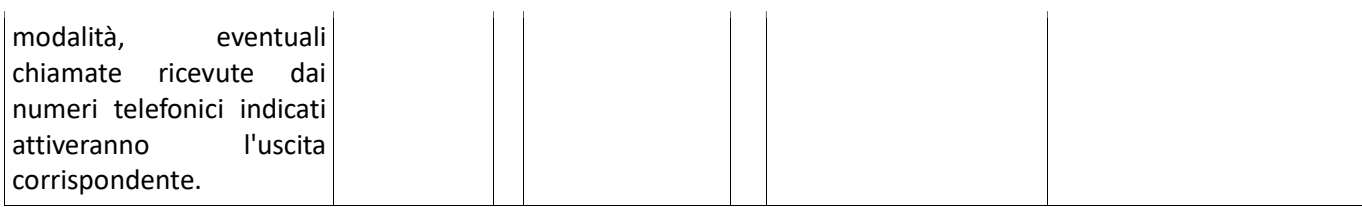

## Dati tecnici

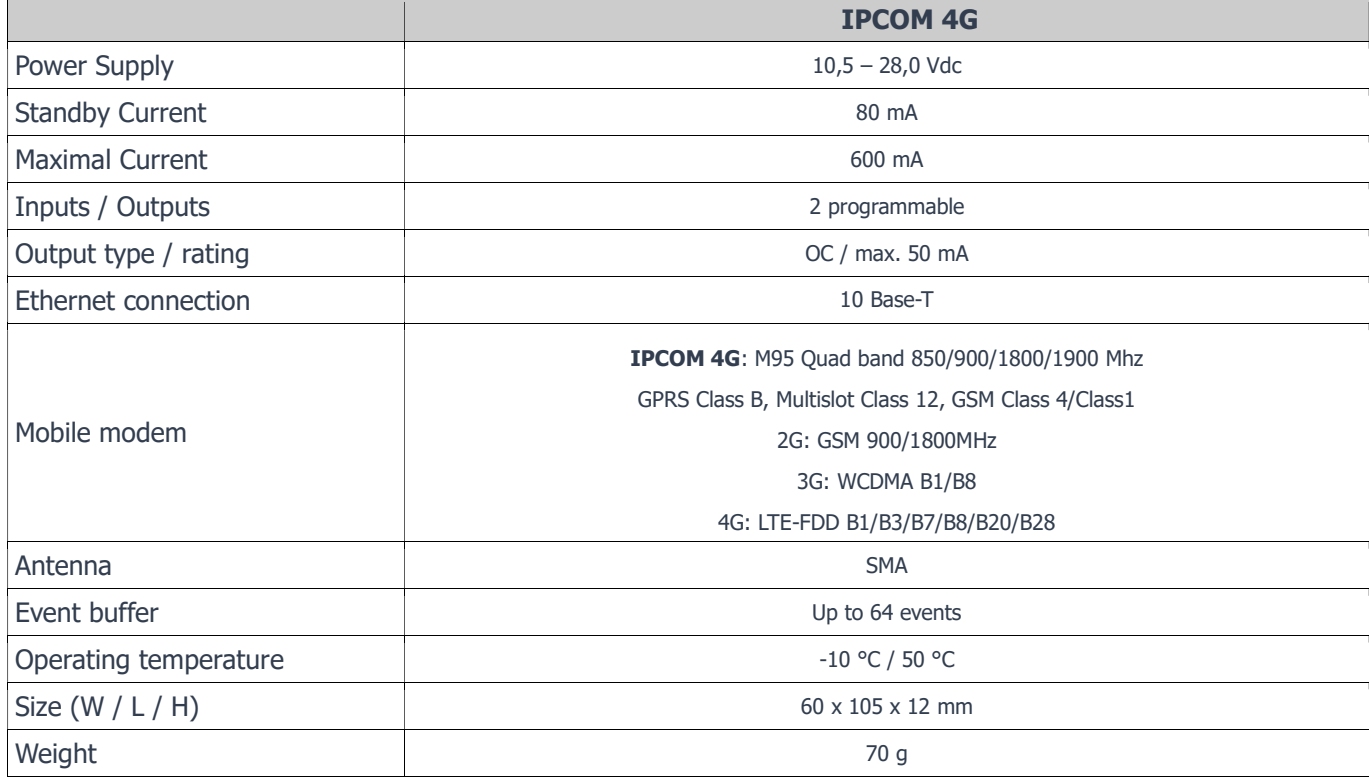